Bitte erlauben Sie für den Aufbau des remote Access Fensters je nach Bandbreite der IP-Verbindung einige Sekunden. Es zeigt den Bildschirminhalt des remote am KVM Switch angeschlossenen gerade ausgewählten Systems. Sie können nun wie gewohnt auf dem Remote-System arbeiten, als wenn Sie direkt vor Ort an einer lokalen Konsole Eingaben vornehmen würden. Tastatur- und Mauseingaben erfolgen mit einer kleinen Verzögerung. Sie werden erkennen, dass es zwei Cursorsymbole gibt, den lokalen und den Remote, welcher dem lokalen mit leichter Verzögerung (je nach Bandbreite der Verbindung) folgt.

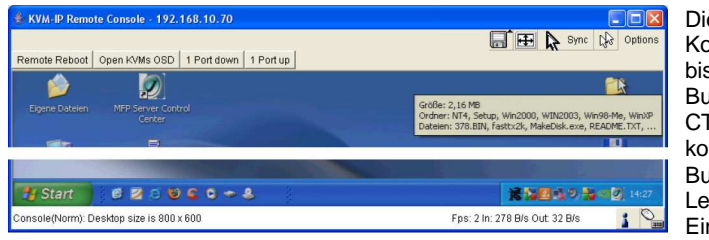

Die Kommandos in der Kontrollleiste oben links sind bis auf den Remote Reboot Button (löst remote ein CTRL-ALT-DELETE aus) konfigurierbar. Mit den Buttons rechts in dieser Leiste können Sie Einstellungen für die

Remote Konsole vornehmen. Die meistgebrauchten Buttons werden hier kurz erläutert:

#### 田 **Auto Adjust Button**

Wenn Sie mit der Video-Qualität nicht zufrieden sind, Bereiche des Bildschirms nicht angezeigt werden oder Anzeigefehler auftreten sollten, klicken Sie auf diesen Button und warten Sie ein paar Sekunden. Das KVM over IP Modul wird nun die optimalen Werte ermitteln.

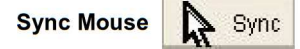

Mit diesem Button können Sie die lokale und remote Maus synchronisieren. Sollte die Synchronisierung nicht zufrieden stellend funktionieren, wählen Sie **Intelligent Sync** aus dem **Mouse Handling** Untermenü aus.

## **Grafik Einstellungen (im Options-Menü)**

Es wird ein neues Fenster geöffnet, in welchem Sie die Werte für Helligkeit, Kontrast etc. einstellen können.

## **Remote Zugriff via VNC**

VNC Clients wie z.B. RealVNC, TightVNC oder UltraVNC finden Sie zum Download im Web. Beim RealVNC Client stellen Sie bitte Color Modus 3 oder Full ein, andere Clients verwenden andere Spezialeinstellungen, machen Sie sich bitte mit den Eigenschaften Ihres Clients vertraut.

VNC Clients zeigen ein ähnliches Fenster des Remote Rechners auf dem lokalen Desktop an. Beachten Sie dass Sie den VNC Server in der Konfiguration vorher aktiviert haben müssen.<br>  $\frac{1}{\sqrt{2}}$ 

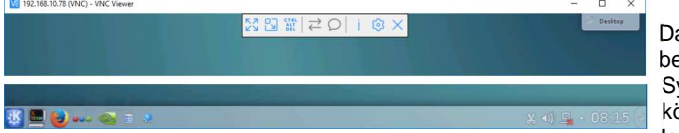

Damit systemnahe Tastenbefehle direkt an das Remote-System durchgereicht werden können und nicht auf dem lokalen System interpretiert

werden, verwenden die VNC Clients unterschiedliche Mechanismen. Bei UltraVNC kann man diese Funktion über die ROLLEN/Scroll-Lock Taste frei schalten, beachten Sie aber, dass dann der Scroll-Lock Befehl nicht an den KVM Switch durchgereicht wird und daher am KVM-Switch ein anderer Hotkey eingerichtet werden muss.

Hier endet die Schnellstart-Anleitung. Weitere umfangreiche Informationen über die Funktionen des KVM over IP ACCESS Switch erfahren Sie aus dem auf CD beiliegenden ausführlichen englischen Handbuch.

**Diese Schnellstart-Anleitung soll Ihnen den Einstieg erleichtern und die Grundfunktionen des KVM over IP Access Switch Classic erläutern. Detaillierte Informationen finden Sie im ausführlichen englischen Handbuch auf der beiliegenden CD.** 

# **Lieferumfang**

- KVM over IP Switch Classic
- Füßchen & 1 Rack Mount Winkel
- Netzteil 100-240VAC/12VDC
- RS232 RJ45-D9 Seriell-Kabel
- 3in1 KVM Kombikabel  $\blacksquare$
- USB 2.0 Tvp A/Mini B Kabel
- Software & Handbuch CD
	- **Schnellstart Anleitungen**

#### **Einleitung**

Der IP KVM Switch Classic ermöglicht für einen Rechner oder KVM Switch den Remote KVM over IP Zugriff. Er konvertiert Monitor, Maus- und Tastatursignal in TCP/IP Signale und sendet diese in ihr LAN/WAN. Darauf kann von jedem Rechner aus Ihrem LAN zugegriffen werden und man hat über LAN/WAN Zugriff auf die angeschlossenen Rechner genau wie von der lokalen KVM Konsole aus - einschließlich BIOS Level Zugriff.

Bitte beachten Sie, dass dieser KVM over IP Zugriff kein real time Zugriff ist da die Signale konvertiert und gesendet werden müssen, sowohl Bildinhalte wie auch Maus- und Tastaturkommandos und die Reaktionen darauf.

Der KVM-over-IP-Zugriff erfolgt über VNC oder via Internet Explorer mit Java und kann über das verschlüsselte https Protokoll erfolgen mit zusätzlichem Passwort-geschützten Zugriff und User Authentifizierung.

# **Installation**

Vor der Installation des IP KVM Switch schalten Sie diesen und die beteiligten Geräte bitte aus und ziehen Sie das Netzteil ab. Legen Sie fest, ob Sie die lokale Konsole und den Rechner bzw. die KVM Switches über PS/2 oder über USB anschließen wollen, der KVM Switch bietet beide Optionen. Schließen Sie dann den Rechner bzw. KVM Switch über das am Switch befestigte 3in1 Kombikabel an und schließen Sie für die USB-Verbindung (Virtual Media Support sowie USB-Maus und -Tastatur) das USB A/Mini B Kabel an.

Schließen Sie ihre lokale Konsole (Monitor, Maus und Tastatur) an die mit **Local sowie USB**  bezeichneten Ports des IP KVM Switch an Für PS/2-Maus und -Tastatur verwenden Sie das beiliegende kurze 3in1-Kabel, USB Maus und -Tastatur werden dagegen direkt an die USB Buchsen (unter den RJ45 Buchsen) angeschlossen. Sie können nun das Netzteil sowie das RJ45 Netzwerkkabel (oder bei Bedarf das RS232-Kabel zum Modem) anschließen.

# **Konfiguration**

Im Lieferzustand ist der IP KVM Switch auf eine feste IP Adresse eingestellt. Die gerätespezifische MAC Adresse finden Sie auf der Unterseite des Switch. Es ist empfehlenswert, der MAC Adresse des Switch

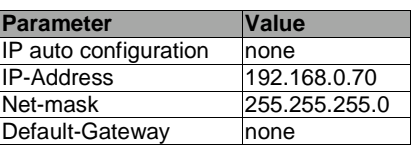

dauerhaft eine IP Adresse aus Ihrem Netzwerksegment zuzuweisen.

**Verwenden Sie das beiliegende Konfigurationstool PSetup um die Einstellungen zu ändern oder wenn die Netzwerkeinstellungen verändert und unbekannt sind.**

# **IP KVM Switch Setup Tool**

Verbinden Sie den IP KVM Switch mit dem USB Port oder dem Netzwerkanschluss Ihres Rechners. Am USB Anschluss wird der IP KVM Switch als Wechsellaufwerk / Removable Disk erkannt und ein Laufwerksbuchstabe wird zugewiesen.

Starten Sie das Setup Tool von der CD -

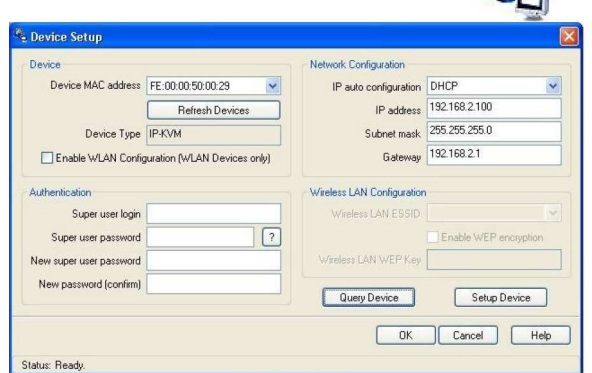

In der oberen linken Ecke wird die MAC Adresse des IP KVM Switch angezeigt. Klicken Sie auf den **Refresh Devices** Button um die Anzeige zu aktualisieren. Die MAC Adresse muss mit der auf der Unterseite des IP KVM Switch angegebenen Adresse identisch sein!

In der unteren rechten Ecke des Fensters befinden sich zwei Buttons: **Query Device** und **Setup Device**. Klicken Sie auf den **Query Device**  Button um sich die aktuellen

Netzwerkeinstellungen anzeigen zu lassen. Diese können Sie, falls nötig, hier abändern. Um die Änderungen zu speichern müssen Sie Username und Passwort eingeben (Factory Default: Username= **super**, Passwort= **pass**) und auf den **Setup Device** Button klicken.

Danach kann via Netzwerk / IP auf den KVM Switch zugegriffen werden. Um den KVM IP Switch auch im Internet verfügbar zu machen, müssen in Ihrem Router Port 443 (SSL) und 80 für die IP des IP KVM Switch geöffnet/weitergeleitet werden.

# **Einloggen und konfigurieren**

Starten Sie Ihren Webbrowser und geben Sie die Adresse des IP KVM Switch ein.

**Beispiel:** Um eine verschlüsselte Verbindung aufzubauen, geben Sie bitte folgendes ein:

#### **https://<IP Adresse des IP KVM SWITCH<sup>&</sup>gt;**

Dadurch wird der Anmeldebereich des IP KVM Switch angezeigt:

Um sich erstmals am System anzumelden verwenden Sie bitte folgendes:

Login Name: super (factory default) **Password: pass** (factory default)

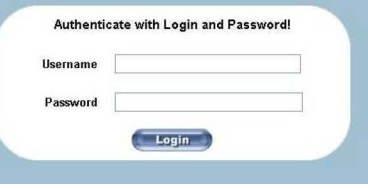

Nach erfolgreicher Anmeldung wird Ihnen die Startseite angezeigt. Beachten Sie bitte, dass der Browser Cookies akzeptieren muss. **Hinweis**: der User super kann nicht über RS232 Verbindungen eingeloggt werden.

Der IP Switch fordert beim ersten Login zur Änderung des Passwortes des Users "super" auf.

**WICHTIG: Das neue Passwort muss unbedingt an einem sicheren Ort notiert werden! Es nicht zu ändern führt zu einem erheblichen Sicherheitsrisiko und kann unautorisierten Zugriff auf die angeschlossenen Systeme zulassen!!!**

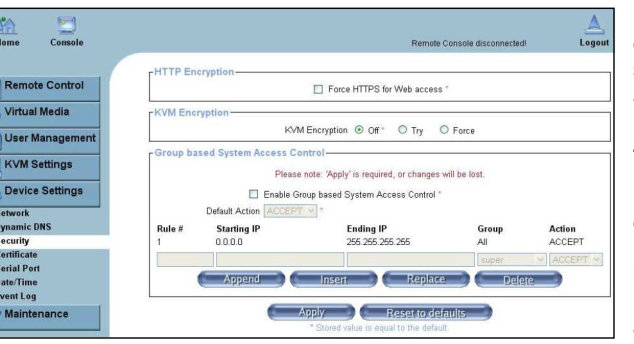

Im Anschluss daran wird Ihnen die Start- und Administrationsseite des IP Access Switch angezeigt.

Zur Erhöhung der Sicherheit über den reinen Passwort-Login hinaus können Sie unter dem Menüpunkt **Device Settings / Security** den Haken bei **Force HTTPS** setzen und/oder **KVM Encryption** aktivieren.

Beachten Sie aber, dass

danach ein Zugriff nur noch über https:// möglich ist. Sie müssen danach auf jedem zugreifenden Rechner die diesbezüglichen https-Zertifikate annehmen und in Ihrem Browser eintragen

Stellen Sie unter KVM Settings Keyboard/Mouse die korrekte Tastatursprache ein und aktivieren Sie den VNC Server sofern Sie per VNC zugreifen wollen. Die weiteren Einstell- und Konfigurationsmöglichkeiten finden Sie ausführlich erläutert im ausführlichen englischen Handbuch auf CD sowie im Handbuch ihres Switches!

Über den unteren Menüpunkt **Maintenance / Language** wechseln Sie zwischen den **Sprachen Deutsch/Englisch/Französisch**.

Im Menü Virtual Media können lokale Laufwerke oder Images auf den Remote PC bereit gestellt werden.

Im Menü **User Management** können neben dem Superuser/Administrator auch Standarduser mit eingeschränkten Rechten angelegt und Passworte geändert werden.

Im Menü **Device Settings / Security** werden die Sicherheitseinstellungen konfiguriert. Hier finden Sie auch diverse Netzwerk und Geräteeinstellungen.

# **Fernzugriff via IP - Grundsätzliches, WICHTIG**

Der Fernzugriff kann entweder über Internet Explorer mit JAVA Unterstützung erfolgen oder via VNC Client. Stand März 2017 hat nur noch der Internet Explorer Java Unterstützung. Wenn auch die entfällt bleibt ausschließlich der Zugriff via VNC Client.

## **Remote Zugriff via Internet Explorer mit Java**:

Um die Remote Konsole zu öffnen, also auf einen remote am IP-KVM-Switch angeschlossenen Rechner via Internet Explorer mit Java zuzugreifen, klicken Sie dann

auf den Button **Console** oben links im Fenster. Das im Browser laufende KVM Applet für die Remote Konsole ist von LINDY signiert, daher muss das LINDY KVM Zertifikat auf jedem Rechner installiert werden, von dem auf den KVM over IP Switch zugegriffen werden soll. Gehen Sie dabei wie folgt vor:

Laden Sie das Zertifikat **KVM\_Certificate\_Authority.p12** von unserer Produktseite bzw. über den unteren Menüpunkt Maintenance/Device Information über den dort angezeigten Link herunter und speichern Sie es auf Ihrem Rechner lokal ab.

Rufen Sie Ihre lokale Java Umgebung über folgenden Weg auf: Systemsteuerung / Java / Sicherheit / Zertifikate verwalten / Zertifikatstyp: Signaturgeber-CA / Importieren. Wählen Sie die Datei KVM\_Certificate\_Authority.p12 aus und importieren/installieren Sie diese auf Ihrem PC.

**Sie müssen dieses Zertifikat auf jedem Rechner installieren, von dem aus Sie auf den KVM over IP Switch via Java zugreifen wollen.**